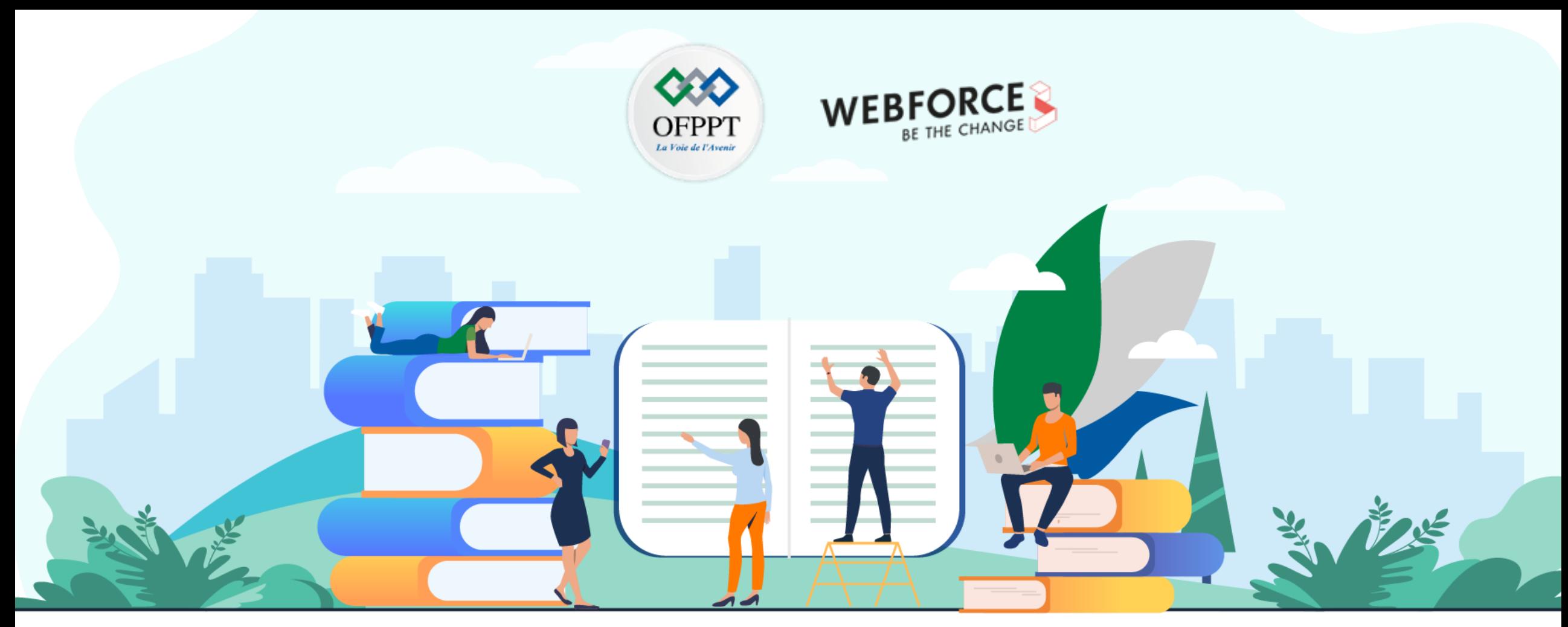

## **TRAVAUX PRATIQUES – FILIÈRE INFRASTRUCTURE DIGITALE**

**M210 - EXPLORER UN ENVIRONNEMENT Cloud PROPRIÉTAIRE EN LIGNE PUBLIC**

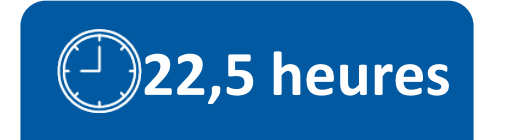

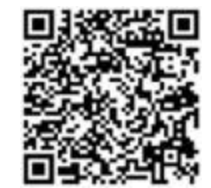

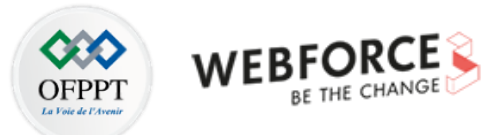

# **SOMMAIRE**

## **1. S'initier avec le fournisseur Cloud**

Comparer les fournisseurs géants du Cloud Découvrir l'historique du fournisseur Cloud à explorer

## **2. Initialiser les accès au portail du fournisseur Cloud**

Créer un abonnement

Paramétrer le portail

## **3. Explorer les services du fournisseur Cloud**

Découvrir les ressources techniques Répertorier les services opérationnels Explorer les aspects de facturation Identifier les offres de service avancés

# **MODALITÉS PÉDAGOGIQUES**

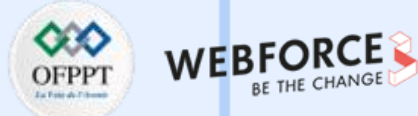

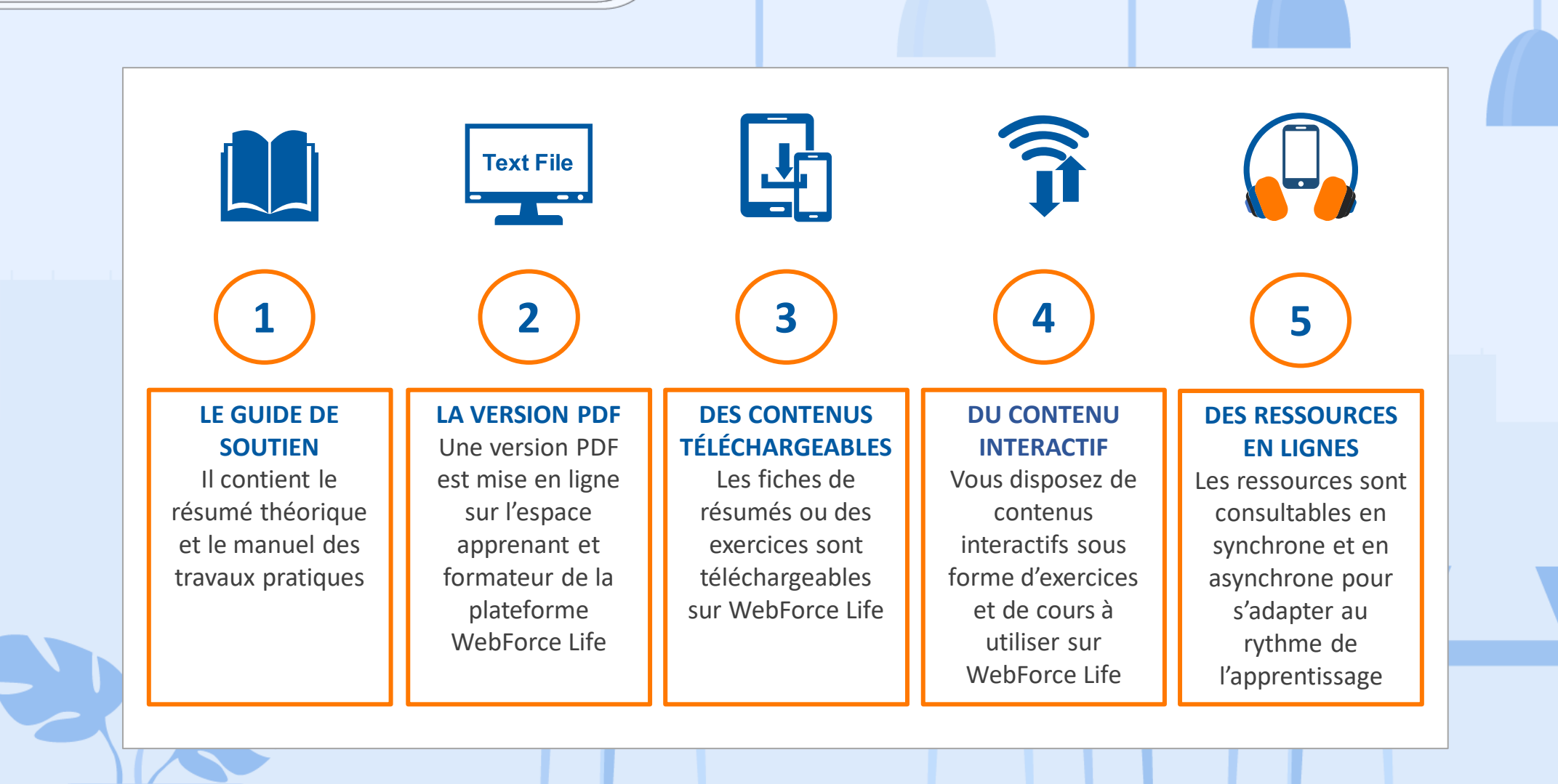

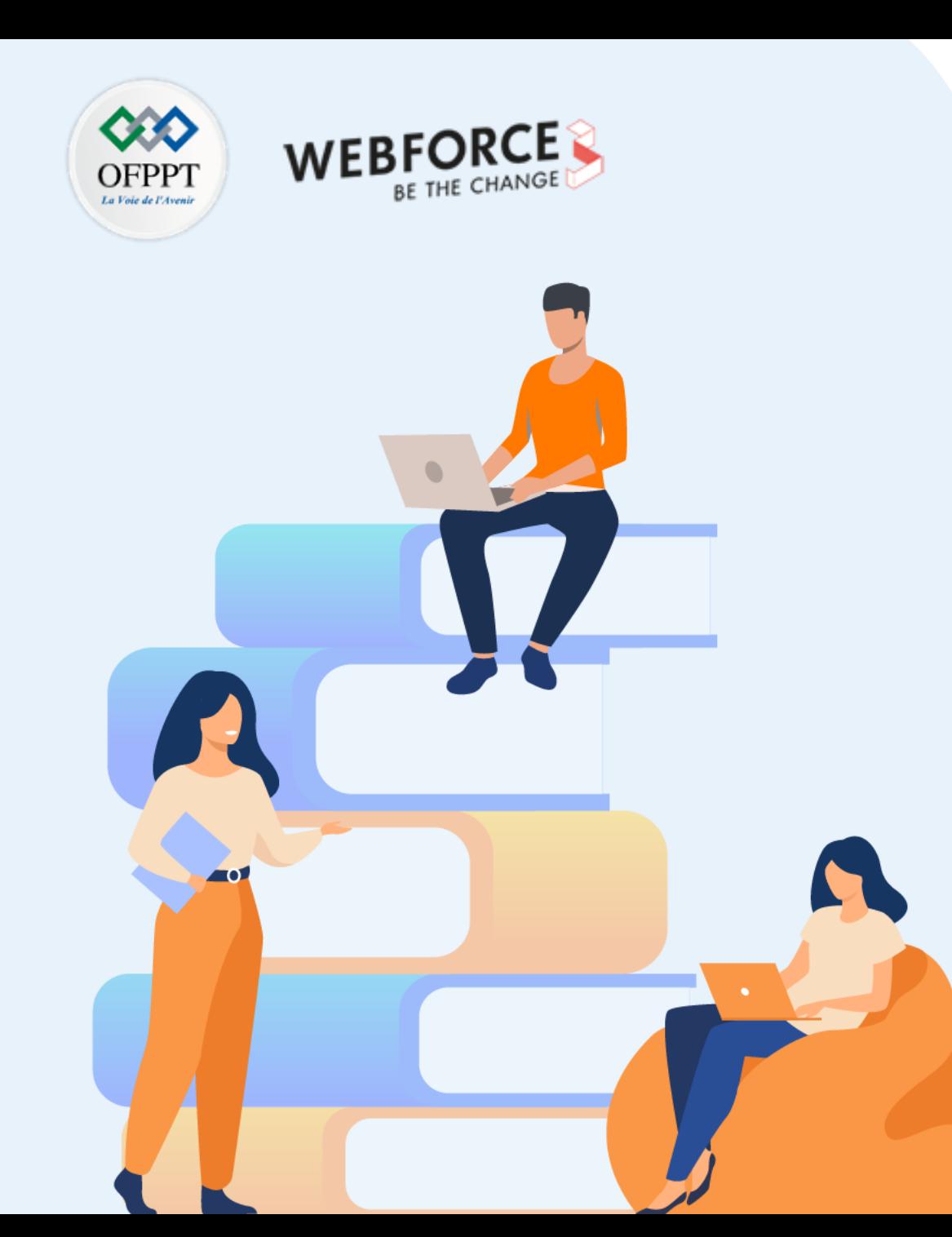

# **PARTIE 1**

## **S'initier avec le fournisseur Cloud**

#### **Dans ce module, vous allez :**

- Découvrir comment accéder au portail Azure
- Explorer les différentes composantes du portail Azure
- Examiner le menu et la barre d'outils du portail Azure

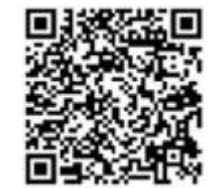

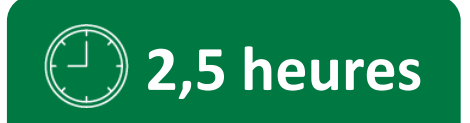

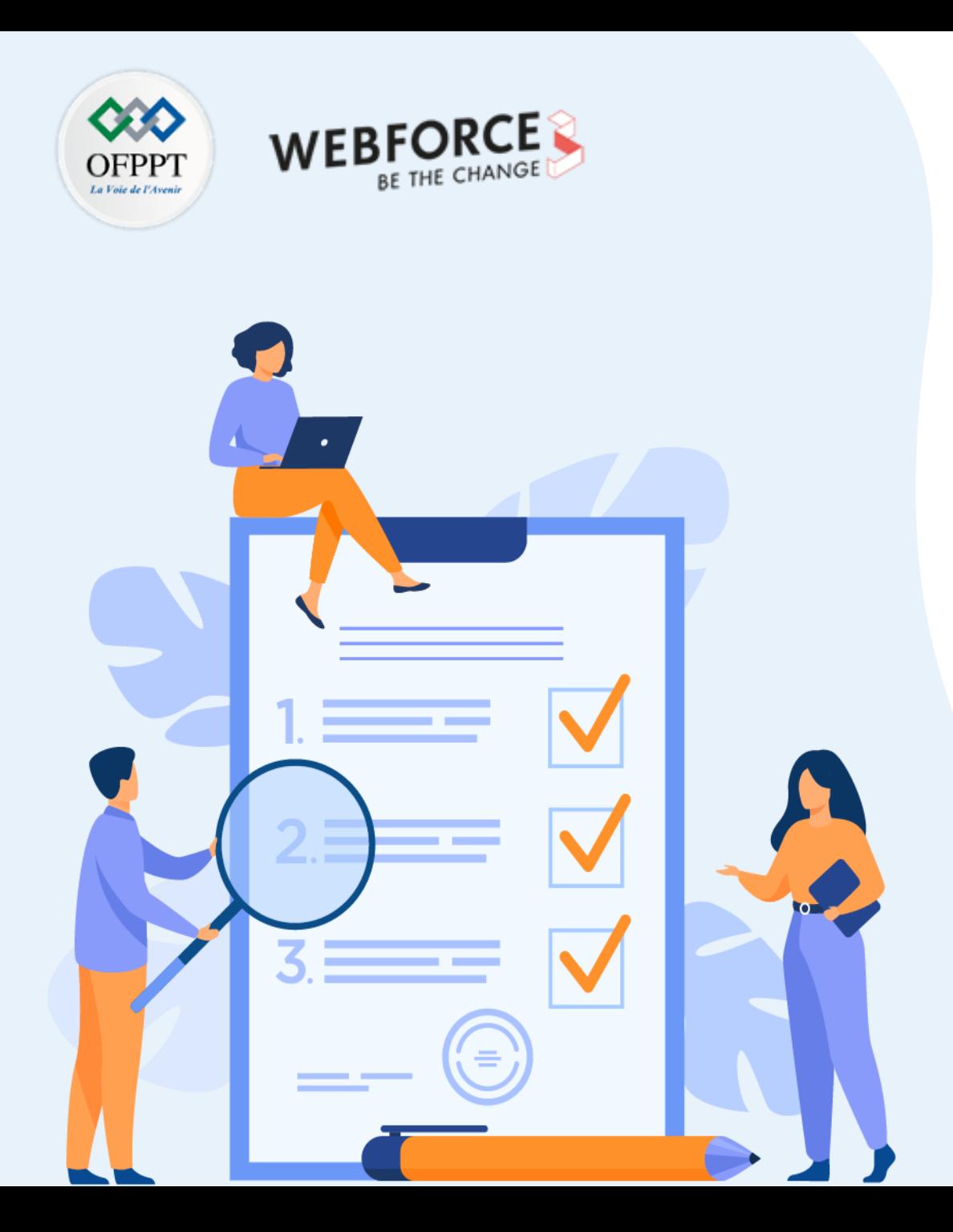

# **ACTIVITE n°1**

## **Examiner la page d'accueil du portail Azure**

### **Compétences visées :**

- Maitriser la connexion au portail Azure
- Explorer les différents services sur le portail Azure
- Découvrir les items du menu ainsi que la barre d'outils sur le portail Azure

## **Recommandations clés :**

- Se référer au cours
- Consulter la documentation officielles de Azure

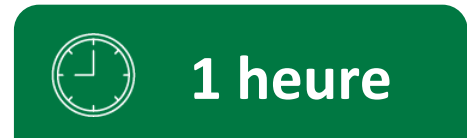

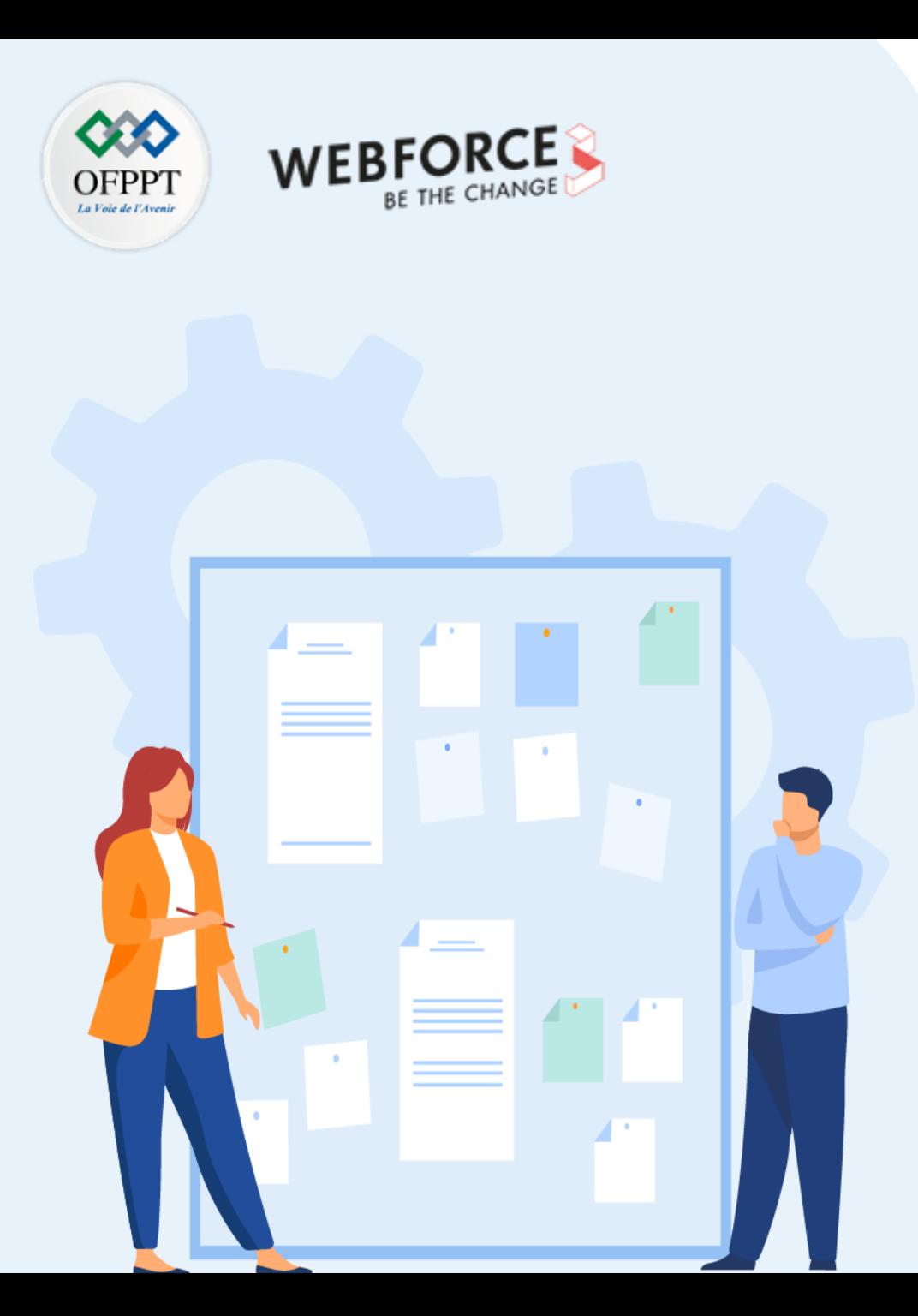

## **CONSIGNES**

#### **Pour le formateur**

- Accompagner les stagiaires pour qu'ils se familiarisent avec l'accès au portail et la navigation dans ses rubriques.
- Débloquer les stagiaires en cas de difficulté pour accéder au portail Azure
- Laisser un peu de temps aux stagiaires pour qu'ils répondent aux différentes questions posées lors du déroulement des TP

#### **Pour l'apprenant**

- Suivre le TP étape par étape et dans l'ordre.
- En cas de problème d'accès au portail Azure, le faire savoir à votre formateur.
- Parcourir les réponses proposées
- Comparer vos réponses à celles proposés pour évaluer votre niveau de compréhension du cours

#### **Conditions de réalisation:**

- Seul ou en binôme
- Des ordinateurs dotés d'une connexion internet.
- Des comptes Azure pour que les stagiaire aient la possibilité d'accéder au portail.
- Un projecteur dans le cas d'une présentation à faire par le formateur pour montrer un use case aux stagiaires

#### **Critères de réussite:**

- Terminer toutes les étapes du TP avec succès
- 70% des réponses correctes pour les questions posées durant le déroulement des TP.

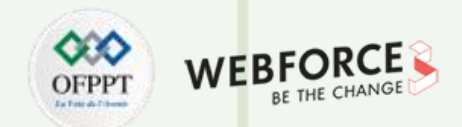

#### **Énoncé de l'activité**

Dans cette activité, vous avez un ensemble d'actions à faire sous forme de tutoriel :

1- Sur votre ordinateur, ouvrez une fenêtre de navigateur Microsoft Edge Ou Google Chrome, puis accéder au portail Azure à l'aide de l'adresse Web suivante:

Adresse Web : [http://portal.azure.com](http://portal.azure.com/)

2- Lorsque vous êtes invité à vous connecter à l'aide des informations d'identification du compte Azure, entrez les dans les invites de connexion.

Lorsque vous vous connectez à Azure, vous arrivez sur le portail Azure. Il vous fournit une interface utilisateur personnalisable à utiliser pour accéder aux ressources Azure.

Si c'est votre première connexion au portail Azure, après l'apparition d'une popup, faites une visite des différentes rubriques constituant le portail.

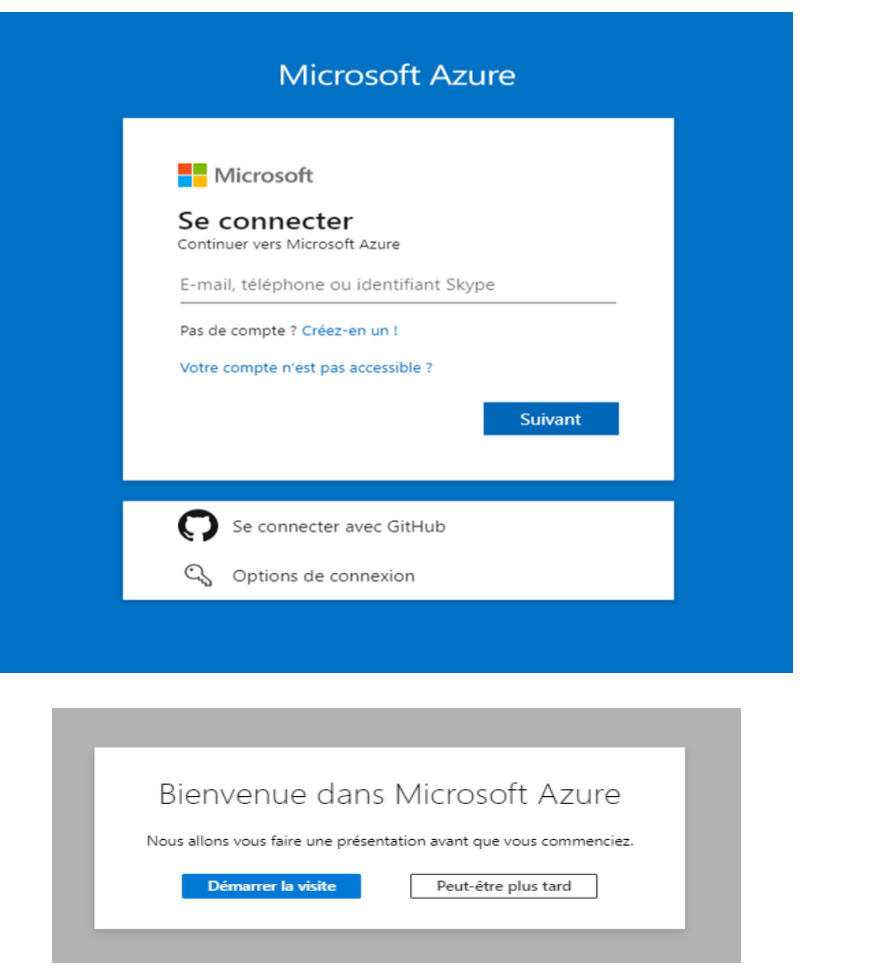

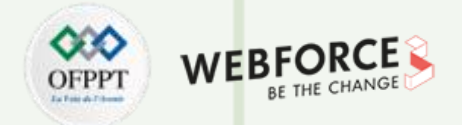

#### **Énoncé de l'activité**

**PARTIE 1**

Ci-après, une capture d'écran de la page d'accueil du portail Azure :

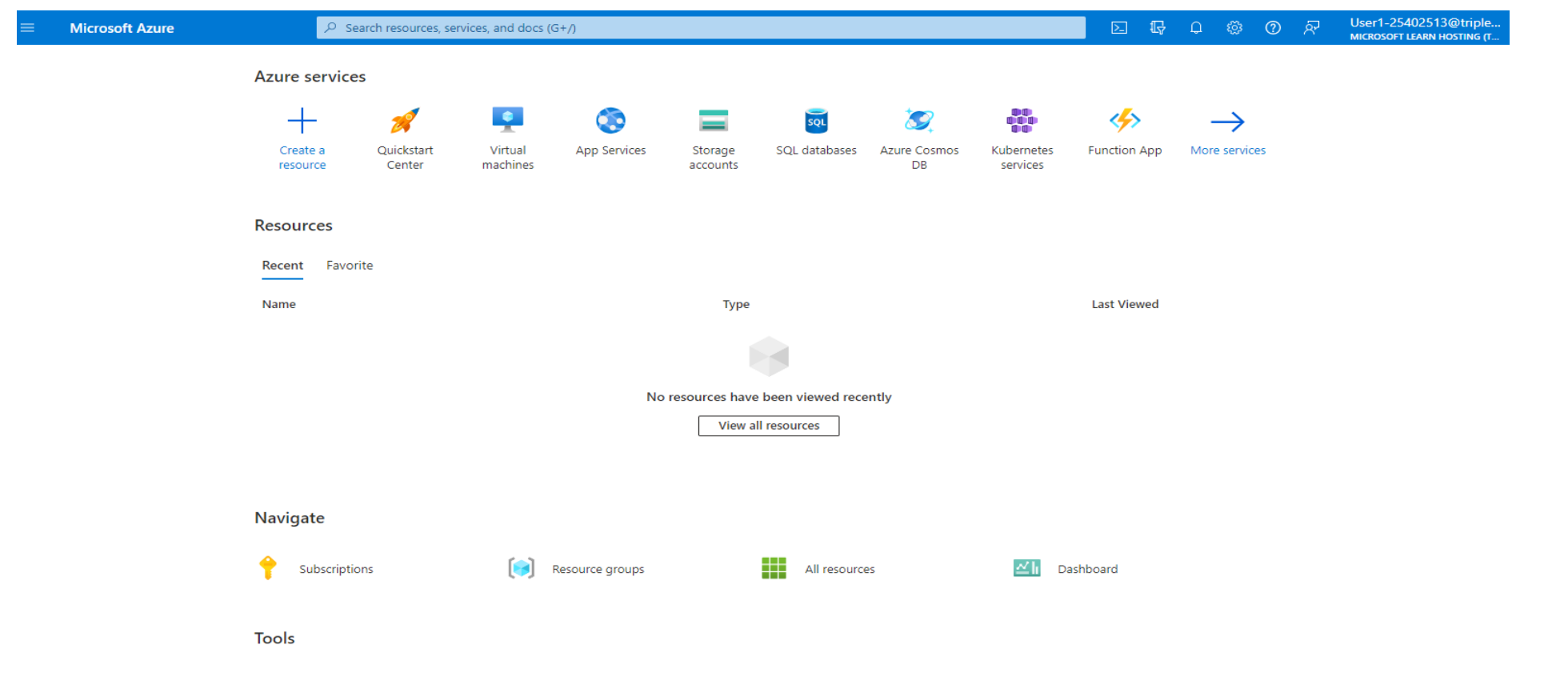

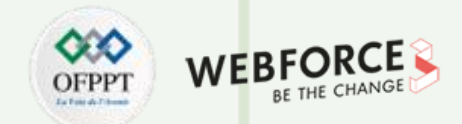

#### **Énoncé de l'activité**

3- Pour ouvrir le menu du portail Azure, cliquez sur l'icône du menu « hamburger », situé dans le coin supérieur gauche du portail.

En haut du menu du portail, vous devriez voir une section contenant quatre options de menu :

![](_page_8_Picture_5.jpeg)

- Le bouton **Créer une ressource** ouvre une page affichant les services disponibles via la Place de marché Azure, dont beaucoup proposent des options gratuites. Notez que les services sont regroupés par technologie, y compris "Internet des objets", et qu'un champ de recherche est fourni.
- Le bouton **Accueil** ouvre une page personnalisée qui affiche des liens vers les services Azure, les services récemment consultés et d'autres outils.
- Le bouton Tableau de bord ouvre une page affichant le tableau de bord par défaut (ou le plus récemment utilisé). Vous créerez un tableau de bord plus tard dans cet atelier.
- Le bouton **Tous les services** ouvre une page similaire au bouton **Créer une ressource** décrit ci-dessus.

![](_page_9_Picture_1.jpeg)

#### **Énoncé de l'activité**

La section inférieure du menu du portail est une section FAVORIS qui peut être personnalisée pour afficher les ressources préférées ou les plus couramment utilisées.

![](_page_9_Picture_4.jpeg)

![](_page_10_Picture_1.jpeg)

#### **Énoncé de l'activité**

4- Dans le menu du portail Azure, cliquez sur **Accueil**.

Décrivez ce que vous voyez dans cette interface.

5- Sur la page d'accueil, sous **Outils**, cliquez sur **Azure Monitor**.

Azure Monitor est un outil qui peut vous aider à gérer vos ressources Azure.

6- Dans le menu de navigation de gauche, pour afficher une carte des régions du centre de données, cliquez sur **Service Health**.

Notez les menus déroulants pour Abonnement, Région et Service.

Cette carte montre l'état actuel des régions associées à votre ou vos abonnements. Un cercle vert est utilisé pour indiquer que les services fonctionnent normalement dans cette région.

Quel est l'intérêt majeur des régions Azure?

7- Dans le coin supérieur gauche du portail Azure, cliquez sur Accueil pour revenir à la page d'accueil.

Vous pouvez également utiliser le menu du portail pour effectuer une navigation simple.

![](_page_11_Picture_1.jpeg)

#### **Eléments de réponse**

![](_page_11_Picture_298.jpeg)

![](_page_11_Picture_4.jpeg)

#### **Remarques**

Avec n'importe quel fournisseur de Cloud (Azure, AWS, Google Cloud, etc.), les services tombent en panne de temps en temps. Si vous voyez un « i » bleu à côté d'une région sur la carte de l'état du service, cela signifie que la région rencontre un problème avec un ou plusieurs services. Azure atténue ces problèmes en exécutant plusieurs copies de votre application dans différentes régions (une pratique appelée Géo-redondance ). Si une région rencontre un problème avec un service particulier, ces demandes seront transférées vers une autre région pour répondre à la demande. C'est l'un des plus grands avantages de l'hébergement d'applications dans le Cloud Azure. Azure traite les problèmes, vous n'avez donc pas à le faire.

![](_page_12_Picture_0.jpeg)

# **ACTIVITE n°2**

## **Explorer les options du service Azure**

### **Compétences visées :**

- Découvrir comment accéder aux services Azure via le portail web
- Identifier les catégories de services proposés par Azure en utilisant le portail

### **Recommandations clés :**

- Se référer au cours
- Consulter la documentation officielles de Azure

![](_page_12_Picture_9.jpeg)

![](_page_13_Picture_0.jpeg)

## **CONSIGNES**

#### **Pour le formateur**

- Accompagner les stagiaires pour qu'ils se familiarisent avec l'accès au portail et la navigation dans ses rubriques.
- Débloquer les stagiaires en cas de difficulté pour accéder au portail Azure
- Laisser un peu de temps aux stagiaires pour qu'ils répondent aux différentes questions posées lors du déroulement des TP

#### **Pour l'apprenant**

- Suivre le TP étape par étape et dans l'ordre.
- En cas de problème d'accès au portail Azure, le faire savoir à votre formateur.
- Parcourir les réponses proposées
- Comparer vos réponses à celles proposés pour évaluer votre niveau de compréhension du cours

#### **Conditions de réalisation:**

- Seul ou en binôme
- Des ordinateurs dotés d'une connexion internet.
- Des comptes Azure pour que les stagiaire aient la possibilité d'accéder au portail.
- Un projecteur dans le cas d'une présentation à faire par le formateur pour montrer un use case aux stagiaires

#### **Critères de réussite:**

- Terminer toutes les étapes du TP avec succès
- 70% des réponses correctes pour les questions posées durant le déroulement des TP.

![](_page_14_Picture_1.jpeg)

#### **Énoncé de l'activité**

Dans cette activité, vous avez un ensemble d'actions à faire sous forme de tutoriel :

1- Ouvrez le menu du portail Azure, puis cliquez sur « Tous les services ».

2- La page « Tous les services » vous propose différentes options d'affichage et un accès à tous les services PaaS, IaaS et SaaS proposés par Azure.

La première fois que vous ouvrez la page **Tous les services**, vous verrez la page Présentation. Cette vue est accessible depuis le menu de gauche.

![](_page_14_Picture_200.jpeg)

![](_page_15_Picture_1.jpeg)

#### **Énoncé de l'activité**

3- Prenez 5 minutes pour faire défiler les différentes catégories des services.

Cette vue affiche tous les services organisés en groupes correspondant à chaque catégorie. La zone de recherche en haut peut être très utile.

Dans quelle catégorie des services on trouve les machines virtuelles ?

4- Dans le menu de gauche, sous **Catégories** , cliquez sur **Bases de données**.

La liste des services est désormais limitée aux services directement liés aux différents services de base données .

Les pages de service/ressource sur le portail Azure sont parfois appelées blades (panels) . Lorsque vous avez ouvert la page Service Health quelques étapes en arrière, vous avez ouvert un panel Service Health.

Le portail Azure utilise des panels comme une sorte de modèle de navigation, ouvrant de nouveaux panels à droite au fur et à mesure que vous approfondissez un service. Cela vous donne une forme de navigation par fil d'Ariane lorsque vous naviguez horizontalement, et Azure fournit un chemin de style Explorateur de fichiers en haut du panel qui est cliquable. Par exemple : Accueil > Moniteur > État du service.

![](_page_16_Picture_1.jpeg)

#### **Énoncé de l'activité**

5- Sur la page **Tous les services** , passez le pointeur de votre souris sur **Serveurs Azure Databases pour MySQL**.

Une boîte de dialogue doit s'afficher. Dans le coin supérieur droit, remarquez la forme « étoile ».

Lorsque la forme en étoile est remplie, le service est sélectionné comme favori. Les favoris apparaîtront dans la liste de vos services favoris dans le menu de navigation de gauche de la fenêtre du portail. Cela facilite l'accès aux services que vous utilisez le plus souvent.

Vous pouvez personnaliser votre liste de favoris en sélectionnant les services les plus utilisés.

Refaire l'étape 5 de ce TP, et décrire les autres options qui apparaissent en plus du Symbole « étoile ».

![](_page_17_Picture_1.jpeg)

#### **Énoncé de l'activité**

6- Dans le coin supérieur droit de la boîte de dialogue « Serveurs Azure Databases pour MySQL », cliquez sur l'icône en forme d'étoile pour ajouter ce choix à la liste de vos services favoris.

L'étoile devrait apparaître remplie. Si l'étoile s'affiche sous forme de contour, cliquez à nouveau sur l'icône étoile.

**Remarques**

Lorsque vous ajoutez un nouvel élément à votre liste de favoris, il est placé en bas de la liste des favoris dans le menu du portail Azure. Vous pouvez réorganiser vos favoris dans l'ordre de votre choix en utilisant une opération de glisser-déposer.

7- Utilisez le même processus pour ajouter les services suivants à vos favoris : Serveurs Azure Databases pour Postgres SQL, et Serveurs Azure Databases pour MariaDB.

![](_page_17_Picture_8.jpeg)

**Remarques**

• Vous pouvez supprimer un service de la liste de vos services favoris en cliquant sur l'étoile d'un service sélectionné.

8- Dans le menu de gauche, sous Catégories, cliquez sur Général .

![](_page_18_Picture_1.jpeg)

## **Eléments de réponse**

![](_page_18_Picture_73.jpeg)

![](_page_19_Picture_0.jpeg)

# **ACTIVITE n°3**

## **Examiner le menu de la barre d'outils**

## **Compétences visées :**

- Développer l'activité de benchmarking
- Identifier les fournisseurs Cloud qui dominent le marché Cloud
- Découvrir la tendance de l'utilisation du Cloud

### **Recommandations clés :**

- Se référer au cours
- Utiliser des sources internet fiables

![](_page_19_Picture_10.jpeg)

![](_page_20_Picture_0.jpeg)

## **CONSIGNES**

#### **Pour le formateur**

- Accompagner les stagiaires pour qu'ils se familiarisent avec l'accès au portail et la navigation dans ses rubriques.
- Débloquer les stagiaires en cas de difficulté pour accéder au portail Azure
- Laisser un peu de temps aux stagiaires pour qu'ils répondent aux différentes questions posées lors du déroulement des TP

#### **Pour l'apprenant**

- Suivre le TP étape par étape et dans l'ordre.
- En cas de problème d'accès au portail Azure, le faire savoir à votre formateur.
- Parcourir les réponses proposées
- Comparer vos réponses à celles proposés pour évaluer votre niveau de compréhension du cours

#### **Conditions de réalisation:**

- Seul ou en binôme
- Des ordinateurs dotés d'une connexion internet.
- Des comptes Azure pour que les stagiaire aient la possibilité d'accéder au portail.
- Un projecteur dans le cas d'une présentation à faire par le formateur pour montrer un use case aux stagiaires

#### **Critères de réussite:**

- Terminer toutes les étapes du TP avec succès
- 70% des réponses correctes pour les questions posées durant le déroulement des TP.

## **Activité 3 Examiner le menu de la barre d'outils**

![](_page_21_Picture_1.jpeg)

A

#### **Énoncé de l'activité**

**PARTIE 1**

Dans cette activité, vous avez un ensemble d'actions à faire sous forme de tutoriel :

1- Remarquez la barre d'outils en haut du portail qui s'étend sur toute la largeur de la fenêtre.

![](_page_21_Picture_603.jpeg)

En plus de l'icône du menu hamburger à l'extrême gauche de cette barre d'outils, plusieurs éléments d'outils vous seront utiles.

Tout d'abord, notez que vous disposez d'un outil de recherche de ressources qui peut être utilisé pour trouver rapidement une ressource particulière .

À droite de l'outil de recherche se trouvent plusieurs boutons qui permettent d'accéder aux outils communs. Vous pouvez placer le pointeur de la souris sur un bouton pour afficher le nom associé.

- Le **bouton Cloud Shell** ouvre un shell interactif et authentifié directement dans la fenêtre du portail que vous pouvez utiliser pour gérer les ressources Azure. Azure Cloud Shell prend en charge Bash et PowerShell.
- Le **bouton Annuaire + Abonnements** ouvre un volet que vous pouvez utiliser pour gérer vos abonnements Azure et votre annuaire de comptes (le mécanisme d'authentification Azure Active Directory).
- Le **bouton Notifications** qui ouvre un volet de notifications. Le volet des notifications est utile lorsque vous travaillez avec un processus de longue durée. Vous pouvez surveiller les notifications lorsque vous créez et configurez des ressources.
- · Il existe également des boutons pour les paramètres, l'aide et les commentaires. Le bouton Aide contient des liens vers des documents d'aide et une liste de raccourcis clavier utiles.

À l'extrême droite se trouve un **bouton pour les informations de votre compte**, permettant d'accéder à des éléments tels que le mot de passe de votre compte et les informations de facturation.

## **Activité 3 Examiner le menu de la barre d'outils**

![](_page_22_Picture_1.jpeg)

#### **Énoncé de l'activité**

2- Dans la barre d'outils, cliquez sur « **Aide »** , puis sur « **Aide + support »**.

Dans le panneau **Aide + support**, décrivez brièvement comment peut-on créer une demande de support.

3- Dans le panneau « **Aide + support »** , sous Ressources utiles, cliquez sur **Afficher les FAQ** sur la facturation.

Un nouvel onglet de navigateur doit s'ouvrir pour afficher la documentation de facturation Azure.

4- Prenez un moment pour parcourir le contenu de la page FAQ.

Si vous utilisez un abonnement Azure payant et que vous êtes responsable de la facturation (vous êtes l'administrateur du compte), vous pouvez configurer des alertes de coût au niveau de la gestion de facturation.

## **Activité 1 Examiner le menu de la barre d'outils**

![](_page_23_Picture_1.jpeg)

## **Eléments de réponse**

![](_page_23_Picture_90.jpeg)

![](_page_24_Picture_0.jpeg)

![](_page_24_Picture_1.jpeg)

![](_page_24_Picture_2.jpeg)

# **PARTIE 2**

## **Initialiser les accès au portail du fournisseur Cloud**

### **Dans ce module, vous allez :**

- Manipuler quelques rubriques d'un abonnement Azure
- Approfondir vos connaissances concernant à un bonnement Azure

![](_page_24_Picture_8.jpeg)

![](_page_24_Picture_9.jpeg)

![](_page_25_Picture_0.jpeg)

# **ACTIVITÉ 1**

## **Manipuler les différentes rubriques d'un abonnement**

### **Compétences visées :**

- Découvrir un abonnement azure
- Naviguer entre les différentes rubriques d'un abonnement Azure

## **Recommandations clés :**

- Se référer au cours
- Consulter la documentation officielle

![](_page_25_Picture_9.jpeg)

![](_page_26_Picture_0.jpeg)

## **CONSIGNES**

#### **Pour le formateur**

- Accompagner les stagiaires pour qu'ils se familiarisent avec l'accès au portail et la navigation dans ses rubriques.
- Débloquer les stagiaires en cas de difficulté pour accéder au portail Azure
- Laisser un peu de temps aux stagiaires pour qu'ils répondent aux différentes questions posées lors du déroulement des TP

#### **Pour l'apprenant**

- Suivre le TP étape par étape et dans l'ordre.
- En cas de problème d'accès au portail Azure, le faire savoir à votre formateur.
- Parcourir les réponses proposées
- Comparer vos réponses à celles proposés pour évaluer votre niveau de compréhension du cours

#### **Conditions de réalisation :**

- Seul ou en binôme
- Des ordinateurs dotés d'une connexion internet.
- Des comptes Azure pour que les stagiaire aient la possibilité d'accéder au portail.
- Un projecteur dans le cas d'une présentation à faire par le formateur pour montrer un use case aux stagiaires

#### **Critères de réussite :**

- Terminer toutes les étapes du TP avec succès
- 70% des réponses correctes pour les questions posées durant le déroulement des TP.

### **Activité 1 Manipuler les différentes rubriques d'un abonnement**

![](_page_27_Picture_1.jpeg)

#### **Énoncé de l'activité**

Dans cette activité, vous avez un ensemble d'actions à faire sous forme de tutoriel :

- 1- Connectez-vous au portail Azure
- 2- Sur la page d'accueil du portail Azure, localisez la barre de recherche et tapez « abonnements » (ou « subscriptions » si vous utilisez le portail en anglais).
- 3- Cliquez sur le symbole ci-dessous:

![](_page_27_Picture_7.jpeg)

Décrivez ce que vous voyez sur cette page.

4- Sélectionnez un abonnement parmi les abonnements disponibles sur la page affichée.

![](_page_27_Picture_10.jpeg)

• Selon le type de compte que vous utilisez pour réaliser ce TP, Il se peut que vous n'ayez pas les autorisations suffisantes pour réaliser certaines étapes.

#### **Activité 1 Manipuler les différentes rubriques d'un abonnement**

![](_page_28_Picture_1.jpeg)

#### **Énoncé de l'activité**

**PARTIE 2**

5- Après la sélection d'un abonnement, une nouvelle page s'ouvrira pour afficher les différentes rubriques d'un abonnement. Prenez 15 minutes afin de parcourir l'ensemble de ces rubriques. Paramètres

![](_page_28_Figure_4.jpeg)

## **Activité 1 Manipuler les différentes rubriques d'un abonnement**

![](_page_29_Picture_1.jpeg)

#### **Énoncé de l'activité**

6- Après la sélection d'un abonnement, une nouvelle page s'ouvrira pour afficher les différentes rubriques d'un abonnement. Prenez 30 minutes afin de parcourir et discuter l'ensemble de ces rubriques.

Dans quelle rubrique pouvez vous afficher vos autorisations ?

**Manipuler les différentes rubriques d'un abonnement**

![](_page_30_Picture_2.jpeg)

### **Éléments de réponse**

![](_page_30_Picture_61.jpeg)

![](_page_31_Picture_0.jpeg)

# **ACTIVITÉ 2**

## **Vérification des connaissances (QCM)**

### **Compétences visées :**

• Approfondir vos connaissances par rapport à un abonnement Azure

### **Recommandations clés :**

- Se référer au cours
- Consulter la documentation officielle

![](_page_31_Picture_8.jpeg)

![](_page_32_Picture_0.jpeg)

## **CONSIGNES**

#### **Pour le formateur**

- Laisser au stagiaire l'occasion de comprendre seul les questions
- Discuter les réponses des apprenants avant de donner la correction
- Exploiter cette activité pour donner des compléments d'informations par rapport à l'objectif attendu.

#### **Pour l'apprenant**

- Lire et bien comprendre la question
- Essayer de trouver de vous-même une réponse à cette question et la noter
- Parcourir les réponses proposées
- Comparer vos réponses à celles proposées pour évaluer votre niveau de compréhension du cours

#### **Conditions de réalisation :**

- Seul ou en binôme
- Support de résumé théorique accompagnant
- Stylo et feuille de papier

#### **Critères de réussite :**

• 70% des réponses correctes pour les questions posées durant le déroulement des TP.

![](_page_33_Picture_1.jpeg)

#### **Énoncé de l'activité**

Q1. Selon vous, laquelle des affirmations suivantes est vraie ?

- 1. Vous devez souscrire à un abonnement Azure et un compte sera créé pour vous. Avec l'abonnement, vous êtes libre de créer des comptes supplémentaires.
- 2. Vous devez créer un compte Azure et un abonnement sera créé pour vous. Une fois un abonnement Azure créé, vous êtes libre de créer des abonnements supplémentaires.

Q2. Microsoft propose un compte gratuit Azure pour permettre aux clients de tester diverses fonctionnalités de leurs services Cloud. Pour vous inscrire à un compte gratuit, vous devez fournir lequel des éléments suivants ?

Sélectionnez toutes les options qui s'appliquent.

- 1. Nom d'utilisateur du compte GitHub ou Microsoft
- 2. Un acompte non remboursable
- 3. Numéro de téléphone
- 4. Une carte de crédit valide

![](_page_34_Picture_1.jpeg)

#### **Énoncé de l'activité**

Q3. Le Cloud computing fournit des services informatiques sur Internet en utilisant un modèle de tarification à l'utilisation. En règle générale, vous ne payez que pour les services Cloud que vous utilisez. De quelle manière ce modèle de tarification peut-il être avantageux pour une entreprise ?

Sélectionnez toutes les options qui s'appliquent.

- 1. Exploiter une infrastructure plus efficace
- 2. Fournir un coût fixe annuel garanti
- 3. Réduire leurs coûts d'exploitation
- 4. Évaluer dynamiquement l'évolution des besoins de votre entreprise

Q4. Un environnement Cloud présente plusieurs avantages par rapport à un environnement physique et ces avantages deviennent disponibles pour les entreprises une fois qu'elles ont migré vers le Cloud. L'un de ces avantages est appelé « Haute Disponibilité ».

Qu'apporte la « Haute Disponibilité » ?

- 1. Les applications et les données peuvent être déployées dans des centres de données régionaux dans le monde entier.
- 2. Vous pouvez déployer vos applications avec la confiance que procure la certitude que vos données sont en sécurité en cas de sinistre.
- 3. Vos applications basées sur le Cloud peuvent fournir une expérience utilisateur continue sans temps d'arrêt apparent, même en cas de problème.

![](_page_35_Picture_1.jpeg)

#### **Énoncé de l'activité**

Q5. Dans le Cloud computing, il existe deux types de dépenses à prendre en compte, les dépenses d'investissement (CapEx) et les dépenses d'exploitation (OpEx). Lequel de ceux-ci prévoit l'absence de dépense d'argent initiale et un service de paiement à l'utilisation ?

- 1. Dépenses en capital (Capex)
- 2. Dépenses opérationnelles (OpEx)

Q6. L'infrastructure en tant que service (IaaS) est la catégorie de services Cloud la plus flexible. Il vise à vous donner un contrôle complet sur le matériel qui exécute votre application. Au lieu d'acheter du matériel, avec laaS, vous le louez.

Parmi les éléments suivants, lesquels sont des caractéristiques de laaS ?

- 1. Pas de CapEx
- 2. La gestion
- 3. Les limites de la plate-forme
- 4. La souplesse

![](_page_36_Picture_1.jpeg)

#### **Énoncé de l'activité**

Q7. L'énoncé suivant est-elle vrai ou faux ?

Un compte Azure peut avoir plusieurs abonnements.

1. Vrai

2. Faux

Q8. Vrai ou faux? Tous les abonnements Azure se connectent sur site à Azure à l'aide d'Azure Express Route.

1. Vrai

2. Faux

Q9. Le portail Azure est mis à jour en continu et ne nécessite aucun temps d'arrêt pour les activités de maintenance.

1. Vrai

2. Faux

**PARTIE 2**

Q10. Azure Marketplace est un service sur Azure spécifique aux produits Microsoft.

1. Vrai

2. Faux

![](_page_37_Picture_1.jpeg)

#### **Énoncé de l'activité**

Q.11 Quel outil pouvez-vous utiliser pour vous aider à créer des tableaux de bord personnalisés qui vous aideront à organiser graphiquement vos ressources dans Azure ?

- 1. Portail Azure
- 2. Place de marché Azure

Q12. Pour créer et utiliser les services Azure, vous avez besoin d'un abonnement Azure.

- 1. Vrai
- 2. Faux

Q.13 Selon vous, laquelle des affirmations suivantes est vraie ?

- 1. Vous devez créer un compte Azure, et un abonnement sera créé pour vous. Une fois que vous avez créé un compte Azure, vous êtes libre de créer des abonnements supplémentaires.
- 2. Vous devez créer un abonnement Azure et un compte sera créé pour vous. Une fois que vous avez créé un abonnement Azure, vous êtes libre de créer des comptes supplémentaires.

![](_page_38_Picture_1.jpeg)

#### **Énoncé de l'activité**

Q.14 Microsoft propose un compte gratuit Azure pour permettre aux clients de tester diverses fonctionnalités de leurs services Cloud.

Pour vous inscrire à un compte gratuit, que vous devriez fournir parmi les éléments suivants ?

- 1. Une carte de crédit valide
- 2. Nom d'utilisateur du compte GitHub ou Microsoft
- 3. Un acompte non remboursable
- 4. Numéro de téléphone

Q.15 Le Cloud computing fournit des services informatiques sur Internet en utilisant un modèle de tarification à l'utilisation. En règle générale, vous ne payez que pour les services Cloud que vous utilisez. De quelle manière ce modèle de tarification peut-il être avantageux pour une entreprise ? Sélectionnez toutes les options qui s'appliquent.

- 1. Exploitation d'une infrastructure plus efficace
- 2. Réduction de leurs coûts d'exploitation
- 3. Fournir un coût fixe annuel garanti
- 4. Adaptation dynamique à mesure que les besoins de votre entreprise évoluent

![](_page_39_Picture_1.jpeg)

#### **Énoncé de l'activité**

Q.16 Les fournisseurs de services Cloud fonctionnent sur un modèle basé sur la consommation. Lesquelles des caractéristiques suivantes sont des caractéristiques d'un modèle basé sur la consommation ? Sélectionnez tout ce qui s'y rapporte.

- 1. Les consommateurs doivent payer les coûts à l'avance.
- 2. Les entreprises n'ont pas besoin d'acheter et de gérer une infrastructure coûteuse qu'elles peuvent ou ne pas utiliser à sa pleine capacité.
- 3. Les ressources seront facturées même lorsqu'elles ne sont pas utilisées.
- 4. Vous ne payez les ressources supplémentaires que lorsqu'elles sont nécessaires.

![](_page_40_Picture_1.jpeg)

### **Eléments de réponse**

**PARTIE 2**

![](_page_40_Picture_112.jpeg)

![](_page_41_Picture_1.jpeg)

### **Eléments de réponse**

![](_page_41_Picture_102.jpeg)

**PARTIE 2**

![](_page_42_Picture_0.jpeg)

## **PARTIE 3**

## **Explorer les services du fournisseur Cloud**

#### **Dans ce module, vous allez :**

- Apprendre à comment personnaliser le portail Azure
- Découvrir comment vous pouvez créer un nouveau compte Azure

![](_page_42_Picture_6.jpeg)

![](_page_42_Picture_7.jpeg)

![](_page_43_Picture_0.jpeg)

# **ACTIVITE n°1**

## **Gérer les paramètres et les préférences du portail Azure**

### **Compétences visées :**

• Pouvoir gérer les préférences de l'utilisateur connecté au portail Azure.

### **Recommandations clés :**

- Se référer au cours
- Bien suivre les étapes du TP
- Consulter la documentation officielles de Azure

![](_page_43_Picture_9.jpeg)

![](_page_44_Picture_0.jpeg)

## **CONSIGNES**

#### **1. Pour le formateur**

- Accompagner les stagiaires pour qu'ils se familiarisent avec l'accès au portail et la navigation dans ses rubriques.
- Débloquer les stagiaires en cas de difficulté pour accéder au portail Azure
- Laisser un peu de temps aux stagiaires pour qu'ils répondent aux différentes questions posées lors du déroulement des TP

#### **2. Pour l'apprenant**

- Suivre le TP étape par étape et dans l'ordre.
- En cas de problème d'accès au portail Azure, le faire savoir à votre formateur.
- Parcourir les réponses proposées
- Comparer vos réponses à celles proposés pour évaluer votre niveau de compréhension du cours

#### **3. Conditions de réalisation :**

- Seul ou en binôme
- Des ordinateurs dotés d'une connexion internet.
- Des comptes Azure pour que les stagiaire aient la possibilité d'accéder au portail.
- Un projecteur dans le cas d'une présentation à faire par le formateur pour montrer un use case aux stagiaires

#### **4. Critères de réussite :**

- Terminer toutes les étapes du TP avec succès
- 70% des réponses correctes pour les questions posées durant le déroulement des TP.

#### **Gérer les paramètres et les préférences du portail Azure**

![](_page_45_Picture_2.jpeg)

Dans cette activité, vous avez un ensemble d'actions à faire sous forme de tutoriel :

1- Cliquer sur l'élément de menu **Paramètres** dans la section en haut à droite de l'en-tête de page global.

La page **Répertoires et abonnements** vous permet de gérer les répertoires et de définir des filtres d'abonnement.

Dans la section Répertoires, vous voyez votre Répertoire actuel (auquel vous êtes actuellement connecté).

2- Pour afficher la liste complète des répertoires auxquels vous avez accès, sélectionnez **Tous les répertoires**.

3- Pour marquer un répertoire en tant que favori, sélectionnez son icône en forme d'étoile. Ces répertoires sont répertoriés dans la section Favoris.

4- Pour basculer vers un autre répertoire, sélectionnez le répertoire dans lequel vous souhaitez travailler, puis sélectionnez le bouton **Changer** dans sa ligne. Changer la langue de votre portail en anglais. Si vous utiliser déjà l'anglais, alors changer la langue en français.

![](_page_45_Figure_10.jpeg)

#### **Gérer les paramètres et les préférences du portail Azure**

![](_page_46_Picture_2.jpeg)

5- Sélectionnez **Filtres avancés**.

Vous êtes invité à confirmer avant de continuer.

6- Cliquez sur continuer

Advanced filters <sup>1</sup>

#### Enable advanced filters

Enabling advanced filters will reload the Azure portal and replace Default subscription filter with advanced filters. Your currently-selected subscriptions will be saved as a new advanced filter and be activated on reload. Do you wish to continue?

![](_page_46_Picture_9.jpeg)

La page **Filtres avancés** est activée, dans laquelle vous pouvez créer et gérer plusieurs filtres d'abonnement. Les abonnements actuellement sélectionnés sont enregistrés en tant que filtre importé que vous pouvez réutiliser. Si vous souhaitez cesser d'utiliser des filtres avancés, sélectionnez à nouveau le bouton bascule pour restaurer l'affichage d'abonnement par défaut.

#### **Gérer les paramètres et les préférences du portail Azure**

![](_page_47_Picture_2.jpeg)

7- sélectionnez **Créer un filtre**.

8- Remplir le formulaire de création d'un filtre

![](_page_47_Picture_239.jpeg)

- **PARTIE 3**
- Chaque filtre doit avoir un nom unique comprenant entre 8 et 50 caractères et il ne doit contenir que des lettres, des chiffres et des traits d'Union.
- Après avoir nommé votre filtre, entrez au moins une condition. Dans le champ Type de filtre, sélectionnez Nom de l'abonnement, Identifiant d'abonnement ou État de l'abonnement. Sélectionnez ensuite un opérateur et entrez une valeur sur laquelle filtrer.
- Lorsque vous avez terminé d'ajouter des conditions, sélectionnez **Créer**. Votre filtre s'affiche alors dans la liste des Filtres actifs

**Gérer les paramètres et les préférences du portail Azure**

![](_page_48_Picture_2.jpeg)

#### **Eléments de réponse**

![](_page_48_Picture_62.jpeg)

![](_page_49_Picture_0.jpeg)

# **ACTIVITE n°2**

## **Ajouter, supprimer et réorganiser des favoris**

### **Compétences visées :**

• Manipuler les favoris dans le portail Azure

### **Recommandations clés :**

- Se référer au cours
- Bien suivre les étapes du TP
- Consulter la documentation officielles de Azure

![](_page_49_Picture_9.jpeg)

![](_page_50_Picture_0.jpeg)

## **CONSIGNES**

#### **1. Pour le formateur**

- Accompagner les stagiaires pour qu'ils se familiarisent avec l'accès au portail et la navigation dans ses rubriques.
- Débloquer les stagiaires en cas de difficulté pour accéder au portail Azure
- Laisser un peu de temps aux stagiaires pour qu'ils répondent aux différentes questions posées lors du déroulement des TP

#### **2. Pour l'apprenant**

- Suivre le TP étape par étape et dans l'ordre.
- En cas de problème d'accès au portail Azure, le faire savoir à votre formateur.
- Parcourir les réponses proposées
- Comparer vos réponses à celles proposés pour évaluer votre niveau de compréhension du cours

#### **3. Conditions de réalisation :**

- Seul ou en binôme
- Des ordinateurs dotés d'une connexion internet.
- Des comptes Azure pour que les stagiaire aient la possibilité d'accéder au portail.
- Un projecteur dans le cas d'une présentation à faire par le formateur pour montrer un use case aux stagiaires

#### **4. Critères de réussite :**

- Terminer toutes les étapes du TP avec succès
- 70% des réponses correctes pour les questions posées durant le déroulement des TP.

**Ajouter, supprimer et réorganiser des favoris**

#### **Énoncé de l'activité**

Dans cette activité, vous avez un ensemble d'actions à faire sous forme de tutoriel :

1- Sélectionnez **Tous les services**, à partir du menu du Portail Azure.

![](_page_51_Picture_5.jpeg)

![](_page_51_Picture_7.jpeg)

**Ajouter, supprimer et réorganiser des favoris**

#### **Énoncé de l'activité**

2- Entrez le mot « coût » dans le champ de recherche. Les services dont le titre contient « coût » ou qui ont « coût » comme mot clé apparaissent.

![](_page_52_Picture_4.jpeg)

3- Pointez sur le nom du service pour afficher la carte d'informations Gestion des coûts + facturation. Sélectionnez l'icône représentant une étoile.

Gestion des coûts + facturation est désormais ajouté en tant que dernier élément de votre liste Favoris.

**Tâche 1** : Ajouter 3 autres services de votre choix dans le menu au niveau « Favoris »

**Tâche 2** : Supprimer un éléments parmi les éléments Favoris

**Tâche 3** : Réorganiser les favoris qui restent selon un ordre alphabétique par exemple.

![](_page_52_Picture_13.jpeg)

![](_page_53_Picture_1.jpeg)

#### **Eléments de réponse**

![](_page_53_Picture_73.jpeg)

Tache 3 : Vous pouvez modifier l'ordre dans lequel vos services favoris sont répertoriés. Sélectionnez simplement un élément, puis faites-le glisser et déposez-le vers un autre emplacement sous Favoris.

![](_page_54_Picture_0.jpeg)

# **ACTIVITE n°3**

## **Créer un tableau de bord avec vignette Groupe de ressources sur le portail Azure**

### **Compétences visées :**

• Créer un tableau de bord personnalisé sur le portail Azure

### **Recommandations clés :**

- Se référer au cours
- Bien suivre les étapes du TP
- Consulter la documentation officielles de Azure

![](_page_54_Picture_9.jpeg)

![](_page_55_Picture_0.jpeg)

## **CONSIGNES**

#### **1. Pour le formateur**

- Accompagner les stagiaires pour qu'ils se familiarisent avec l'accès au portail et la navigation dans ses rubriques.
- Débloquer les stagiaires en cas de difficulté pour accéder au portail Azure
- Laisser un peu de temps aux stagiaires pour qu'ils répondent aux différentes questions posées lors du déroulement des TP

#### **2. Pour l'apprenant**

- Suivre le TP étape par étape et dans l'ordre.
- En cas de problème d'accès au portail Azure, le faire savoir à votre formateur.
- Parcourir les réponses proposées
- Comparer vos réponses à celles proposés pour évaluer votre niveau de compréhension du cours

#### **3. Conditions de réalisation :**

- Seul ou en binôme
- Des ordinateurs dotés d'une connexion internet.
- Des comptes Azure pour que les stagiaire aient la possibilité d'accéder au portail.
- Un projecteur dans le cas d'une présentation à faire par le formateur pour montrer un use case aux stagiaires

#### **4. Critères de réussite :**

- Terminer toutes les étapes du TP avec succès
- 70% des réponses correctes pour les questions posées durant le déroulement des TP.

### **Activité 3 Créer un tableau de bord avec vignette Groupe de ressources sur le portail Azure**

![](_page_56_Picture_1.jpeg)

#### **Énoncé de l'activité**

Dans cette activité, vous avez un ensemble d'actions à faire sous forme de tutoriel :

- 1- Dans le menu du portail Azure, cliquez sur Tableau de bord.
- 2- Sur la page Mon tableau de bord, cliquez sur + Nouveau tableau de bord

Vous pouvez créer un tableau de bord personnalisé pour organiser et accéder à vos ressources Azure pour un projet.

- 3- Sélectionnez Tableau de bord vide .
- 4- Renommer votre tableau de bord par « Mon TdB »
- 5- En haut de l'éditeur de tableau de bord, cliquez sur Personnalisation terminée , puis cliquez sur Enregistrer .
- 6- Dans le menu du portail Azure, cliquez sur Groupes de ressources
	- Quel est l'intérêt d'un « Groupe de ressources » ?

#### **Activité 3 Créer un tableau de bord avec vignette Groupe de ressources sur le portail Azure**

![](_page_57_Picture_1.jpeg)

#### **Énoncé de l'activité**

- 7- Dans la liste des groupes de ressources nommés, cochez la case à gauche d'un groupe de ressources
- 8- Sur le côté droit de l'écran, cliquez sur les points de suspension (...) correspondant à votre groupe de ressources, puis cliquez sur Épingler au tableau de bord
- 9- Dans le volet Épingler au tableau de bord, sous l' onglet Existant, sous Type, assurez-vous que Privé est sélectionné.
- 10- Dans la liste déroulante Tableau de bord, assurez-vous que « Mon TdB » est sélectionné, puis cliquez sur Épingler pour ajouter le groupe de ressources au tableau de bord.
- 11- Fermez votre panneau Groupes de ressources .
- Votre tableau de bord devrait maintenant contenir une vignette Ressources vide. Lorsque vous créez de nouvelles ressources dans ce groupe de ressources, elles seront répertoriées sur cette vignette de groupe de ressources et seront facilement accessibles depuis votre tableau de bord. Vous pouvez également épingler d'autres ressources Azure directement sur votre tableau de bord.

### **Activité 3 Créer un tableau de bord avec vignette Groupe de ressources sur le portail Azure**

![](_page_58_Picture_1.jpeg)

#### **Eléments de réponse**

![](_page_58_Picture_54.jpeg)

![](_page_59_Picture_0.jpeg)

# **ACTIVITE n°4**

## **Créer un nouvel abonnement Contrat client Microsoft Azure**

### **Compétences visées :**

• Créer un abonnement de Type Contrat Client Microsoft Azure

## **Recommandations clés :**

- Se référer au cours
- Bien suivre les étapes du TP
- Consulter la documentation officielles de Azure

![](_page_59_Picture_9.jpeg)

![](_page_60_Picture_0.jpeg)

## **CONSIGNES**

#### **1. Pour le formateur**

- Accompagner les stagiaires pour qu'ils se familiarisent avec l'accès au portail et la navigation dans ses rubriques.
- Débloquer les stagiaires en cas de difficulté pour accéder au portail Azure
- Laisser un peu de temps aux stagiaires pour qu'ils répondent aux différentes questions posées lors du déroulement des TP

#### **2. Pour l'apprenant**

- Suivre le TP étape par étape et dans l'ordre.
- En cas de problème d'accès au portail Azure, le faire savoir à votre formateur.
- Parcourir les réponses proposées
- Comparer vos réponses à celles proposés pour évaluer votre niveau de compréhension du cours

#### **3. Conditions de réalisation :**

- Seul ou en binôme
- Des ordinateurs dotés d'une connexion internet.
- Des comptes Azure pour que les stagiaire aient la possibilité d'accéder au portail.
- Un projecteur dans le cas d'une présentation à faire par le formateur pour montrer un use case aux stagiaires

#### **4. Critères de réussite :**

- Terminer toutes les étapes du TP avec succès
- 70% des réponses correctes pour les questions posées durant le déroulement des TP.

#### **Activité 4 Créer un nouvel abonnement Contrat client Microsoft Azure**

![](_page_61_Picture_1.jpeg)

#### **Énoncé de l'activité**

Dans cette activité, vous avez un ensemble d'actions à faire sous forme de tutoriel :

1- Connectez-vous au portail Azure.

Est-ce qu'un compte Azure peut avoir plusieurs abonnements?

- 2- Accédez aux abonnements, puis sélectionnez Ajouter.
- 3- Dans la page Créer un abonnement, sous l'onglet Informations de base, saisissez un nom d'abonnement.
- 4- Sélectionnez le compte de facturation dans lequel le nouvel abonnement sera créé.
- 5- Sélectionnez le profil de facturation où l'abonnement sera créé.
- 6- Sélectionnez la section de facture où l'abonnement sera créé.

7- Dans le cas où l'abonnement sera utilisé pour développer ou tester des charges de travail, sélectionnez Microsoft Azure Plan for DevTest à côté de Plan. Sinon, sélectionnez Microsoft Azure Plan.

- 8- Sélectionnez l'onglet Avancé .
- 9- Sélectionnez le répertoire de votre abonnement. Il s'agit du répertoire Azure Active Directory (Azure AD) où le nouvel abonnement sera créé.

![](_page_62_Picture_1.jpeg)

#### **Énoncé de l'activité**

10- Sélectionnez un groupe d'administration. Il s'agit du groupe d'administration Azure AD auquel le nouvel abonnement est associé. Vous pouvez sélectionner uniquement des groupes d'administration appartenant au répertoire actif.

11- Sélectionnez au moins un propriétaire d'abonnement. Vous pouvez sélectionner uniquement des utilisateurs ou des principaux de service appartenant au répertoire d'abonnement sélectionné. Vous ne pouvez pas sélectionner les utilisateurs du répertoire invités. Si vous sélectionnez un principal de service, entrez son ID d'application.

12- Sélectionnez l'onglet Balises.

13- Entrez des paires de balises pour nom et valeur.

14- Sélectionnez Revoir + créer. Un message indiquant « Validation réussie » devrait apparaître.

15- Vérifiez que les informations de l'abonnement sont correctes, puis sélectionnez Créer. Vous verrez une notification indiquant que l'abonnement est en cours de création.

Une fois le nouvel abonnement créé, le propriétaire de l'abonnement peut le voir dans la page Abonnements.

![](_page_63_Picture_57.jpeg)

![](_page_63_Picture_1.jpeg)

![](_page_63_Picture_58.jpeg)

OЮ

OFPPT

WEBFORCE